## NỘI DUNG TRIỂN KHAI ĐẾN GIẢNG VIÊN

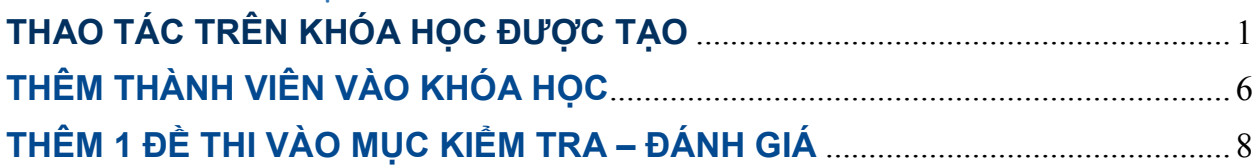

## **THAO TÁC TRÊN KHÓA HỌC ĐƯỢC TẠO**

<span id="page-0-0"></span>- Tạo khóa học (Lãnh đạo khoa và giáo vụ khoa sẽ tạo ra các khóa học và cấp quyền cho từng giáo viên tham gia giảng dạy khóa học đó).

- Mỗi khóa học gồm 4 chủ đề:
- + Chủ đề 1: Thông báo
- + Chủ đề 2: Tải liệu giảng dạy (Đề cương, Bài giảng, Slide, Bài tập)
- + Chủ đề 3: Kiểm tra Đánh giá
- + Chủ đề 4: Diễn đàn trao đổi

Đổi chủ đề của từng khóa học

- 1. Đăng nhập vào trang elearning.vlute.edu.vn
- 2. Chọn vào course đã được tạo sẵn

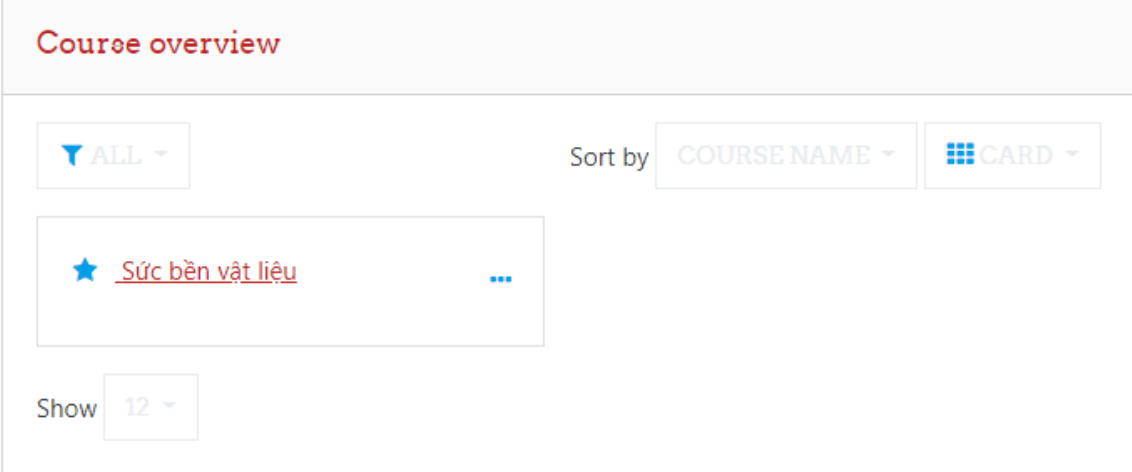

3. Chọn biểu tượng cài đặt góc phải màn hình -> Bật chế độ chỉnh sửa

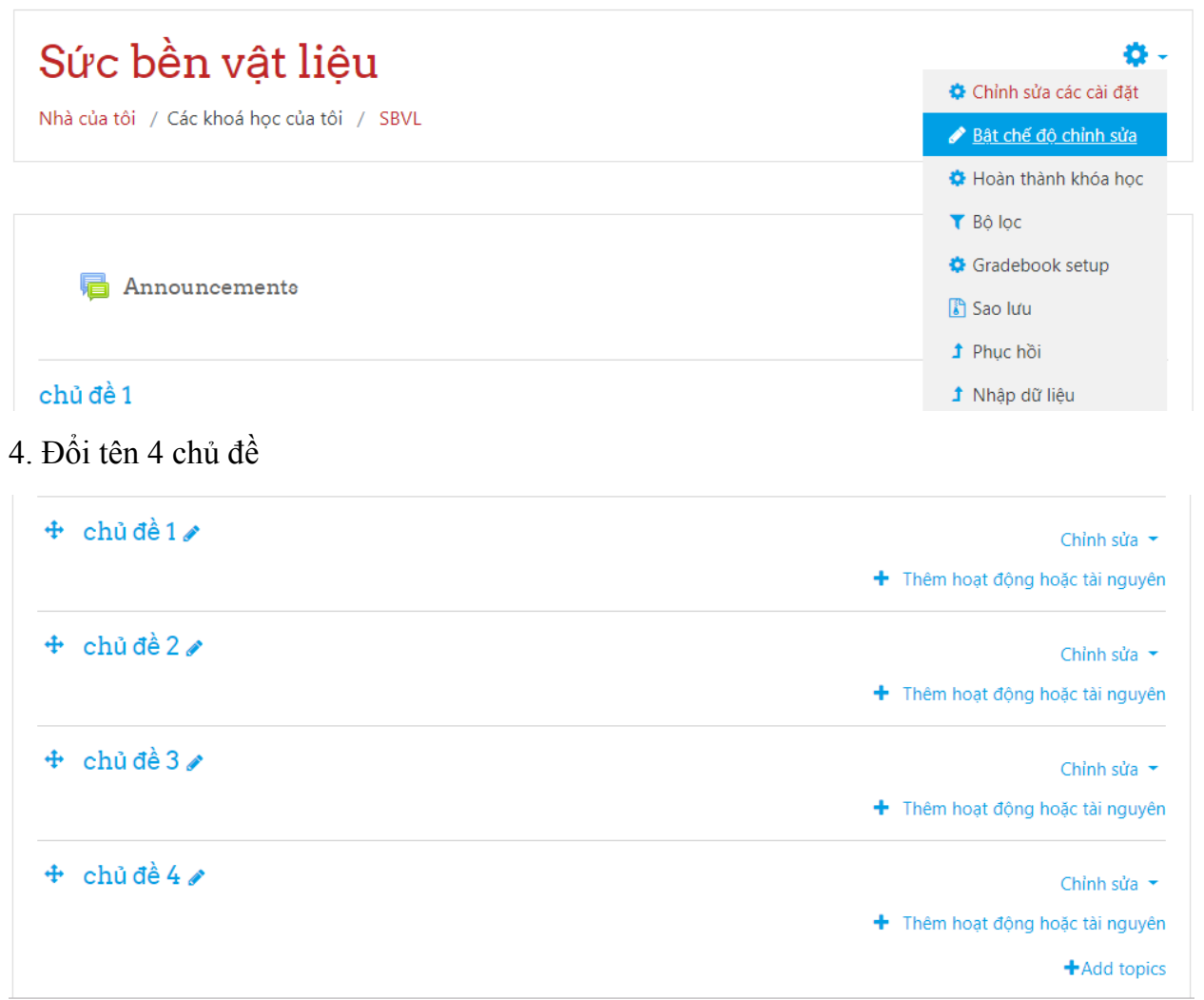

Giảng viên có thể nhấn *Add topics* để thêm 1 chủ đề mới nếu cần thiết.

5. Nhấn vào biểu tượng ngay bên cạnh chủ đề 1 và đặt lại tên. Nhấn Enter để xác nhận

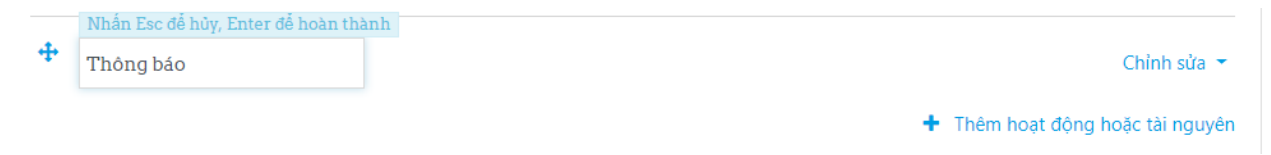

6. Trong Tài liệu giảng dạy chọn tiếp *Thêm hoạt động hoặc tài nguyên*

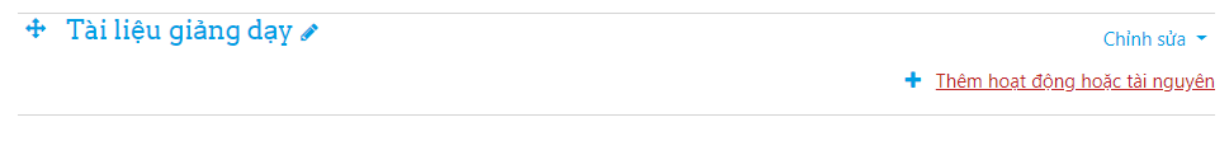

### 7. Chọn mục Folder

# Thêm hoạt động hoặc tài nguyên

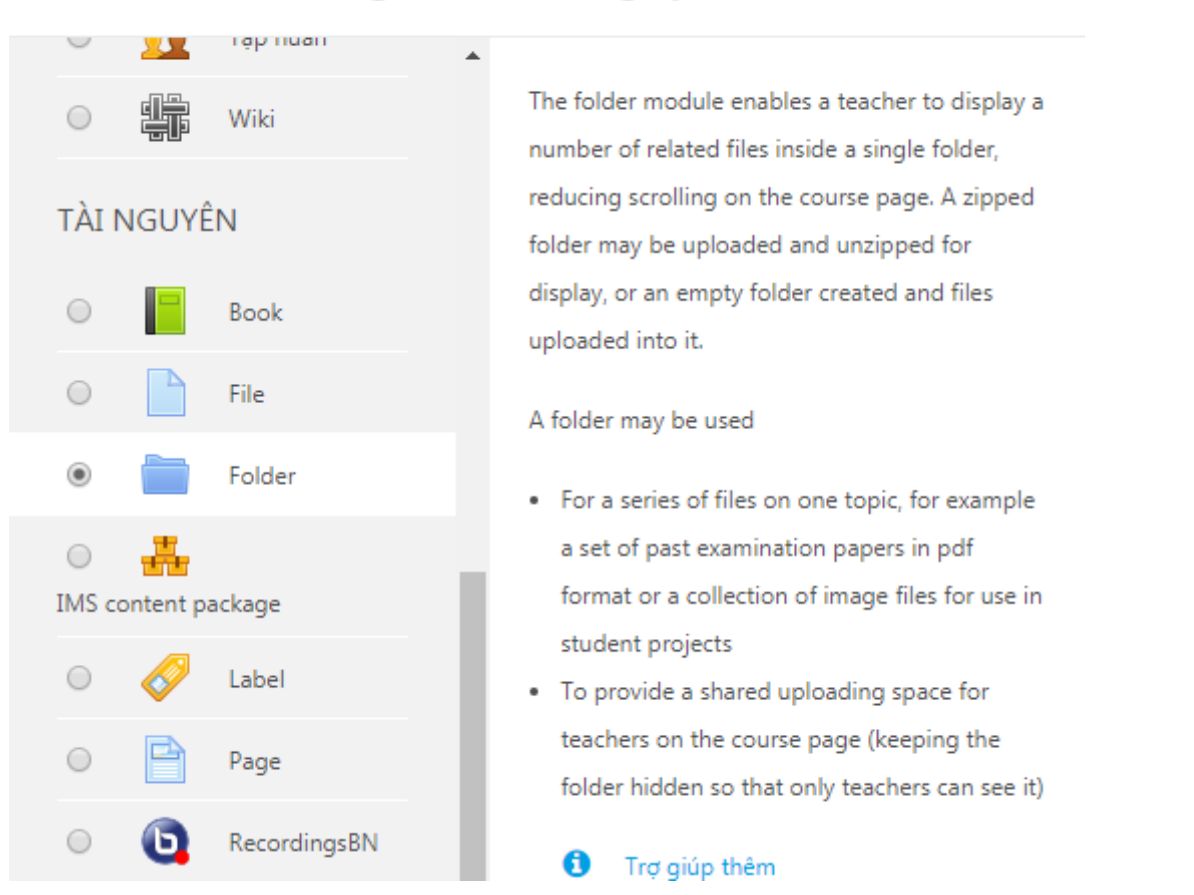

Điền thông tin bổ sung ở các phần. Kéo thả các tệp tương ứng tại mục Tập tin (nếu có).

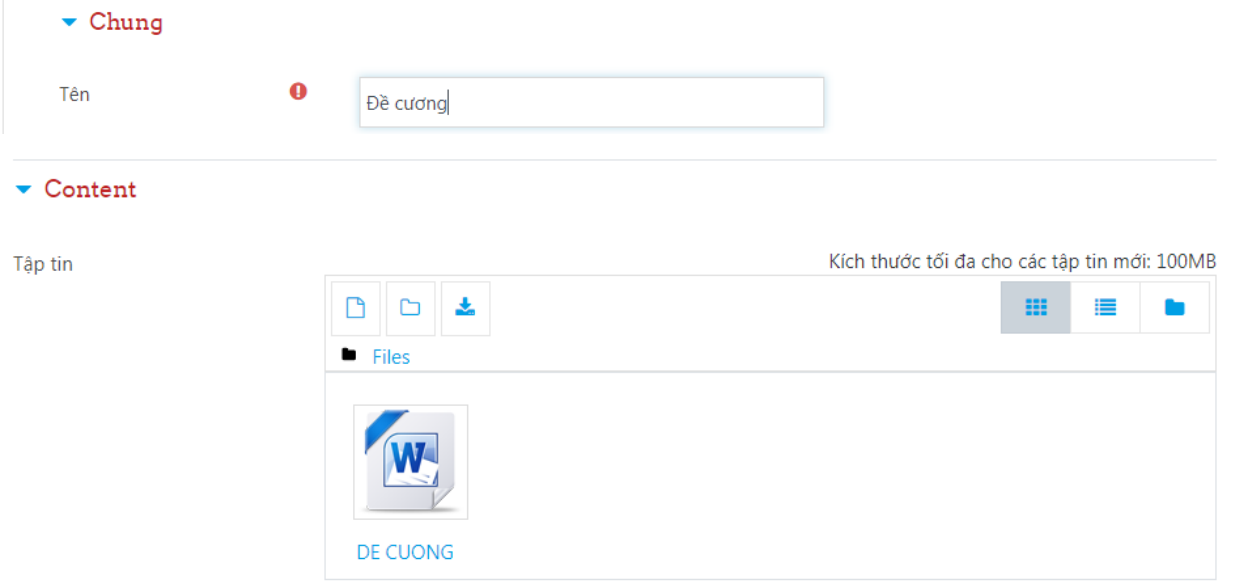

Chọn *Lưu và trở về khóa học* sau khi hoàn tất.

Thực hiện tương tự để tạo các mục còn lại.

8. Trong mục Diễn đàn thảo luận tiến hành thêm 2 tài nguyên Diễn đàn + Chat để tương tác với sinh viên của học phần.

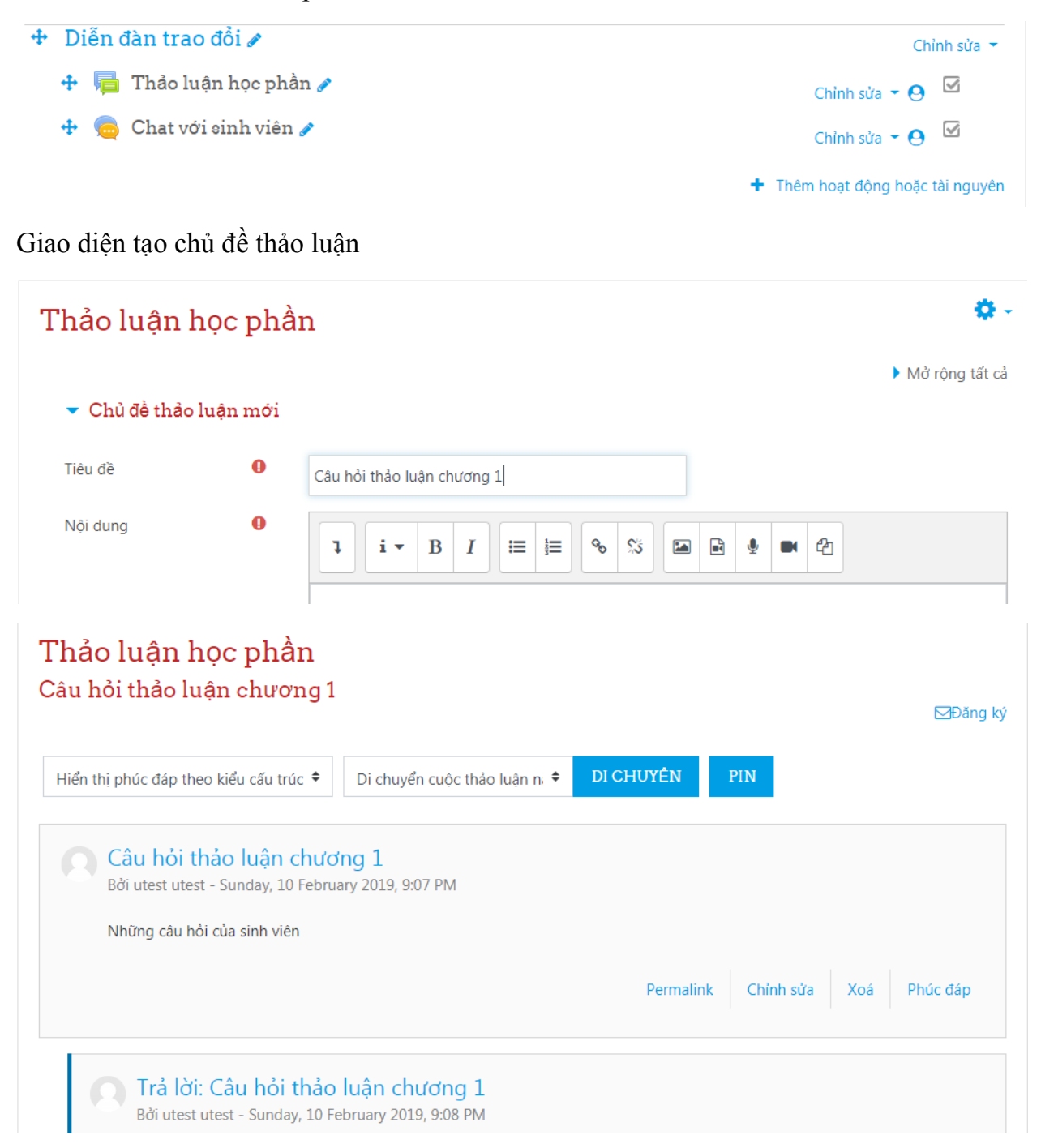

*Lưu ý:* Sinh viên cần nhấn vào biểu tượng **Đăng ký** bên góc phải mới có thể tiến hành trao đổi trên diễn đàn. Giảng viên có thể xem và chỉnh sửa comment của sinh viên nếu thấy không phù hợp.

Giảng viên và sinh viên có thể trao đổi trực tiếp với nhau tại phòng chat đã tạo. Chọn **Nhấn vào đây để tham gia** để vào phòng chat.

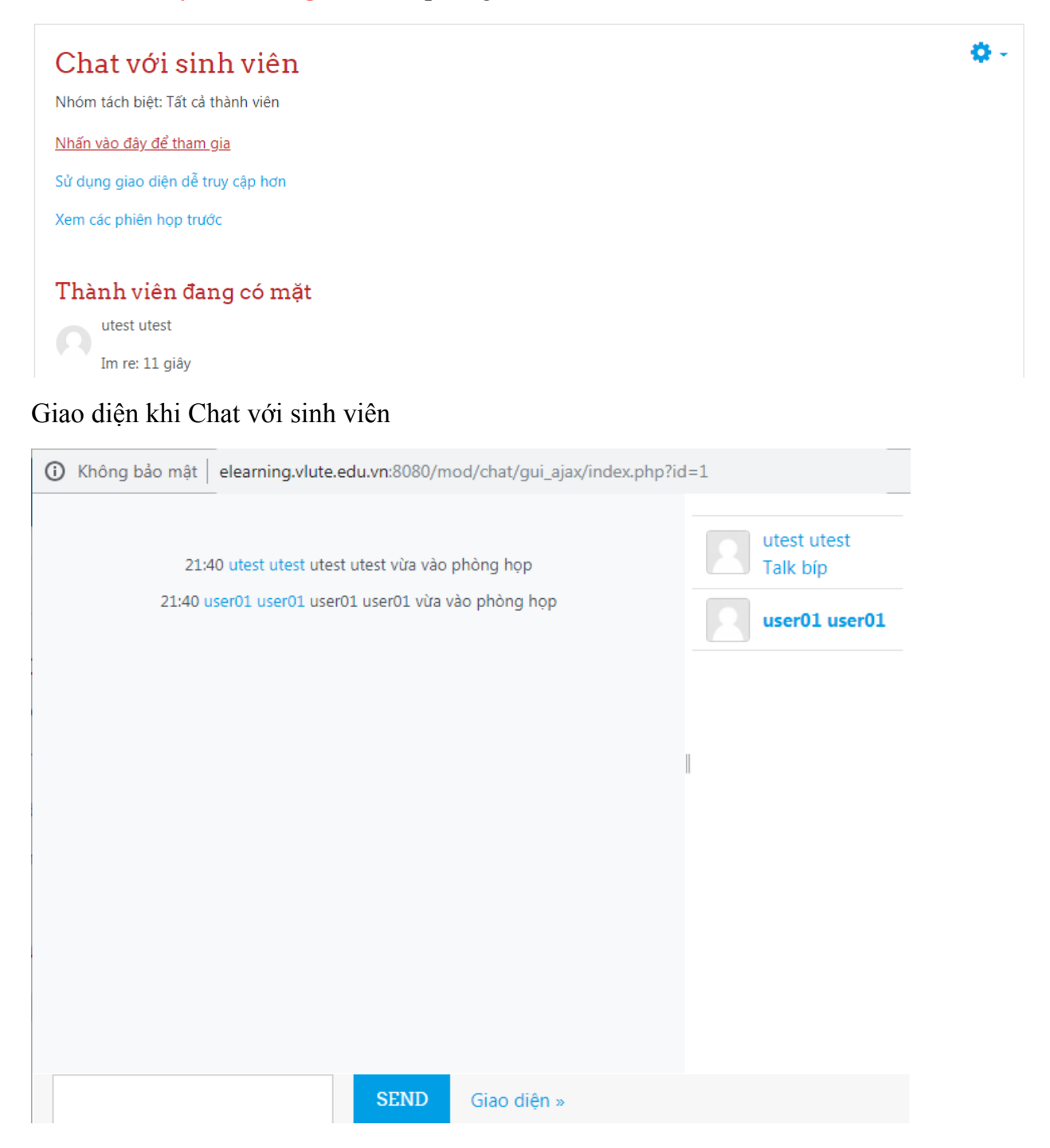

## **THÊM THÀNH VIÊN VÀO KHÓA HỌC**

<span id="page-5-0"></span>1. Chọn vào khóa học và nhấn **Danh sách thành viên** ở menu bên trái

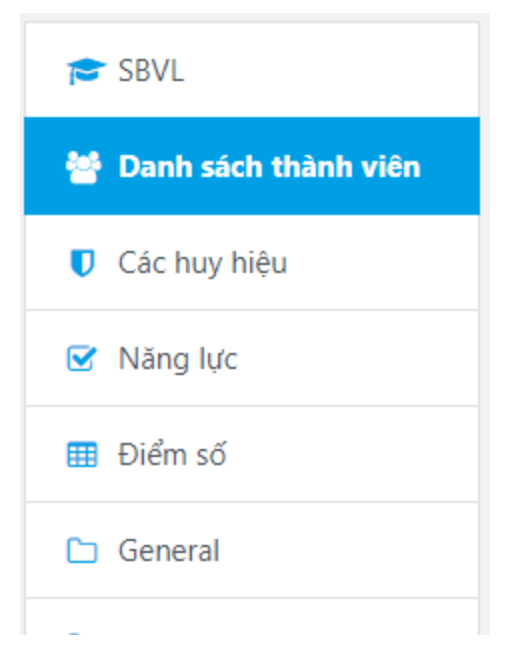

2. Nhấn vào Enrol users để add sinh viên vào khóa học

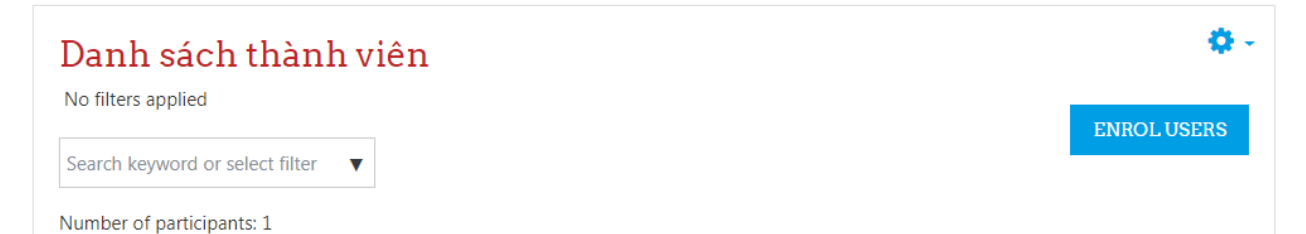

Add tất cả sinh viên của khóa học vào. Trong mục **Assign role** chọn là Học viên. Nhấn vào **Enrol users** khi hoàn tất.

#### Enrol users

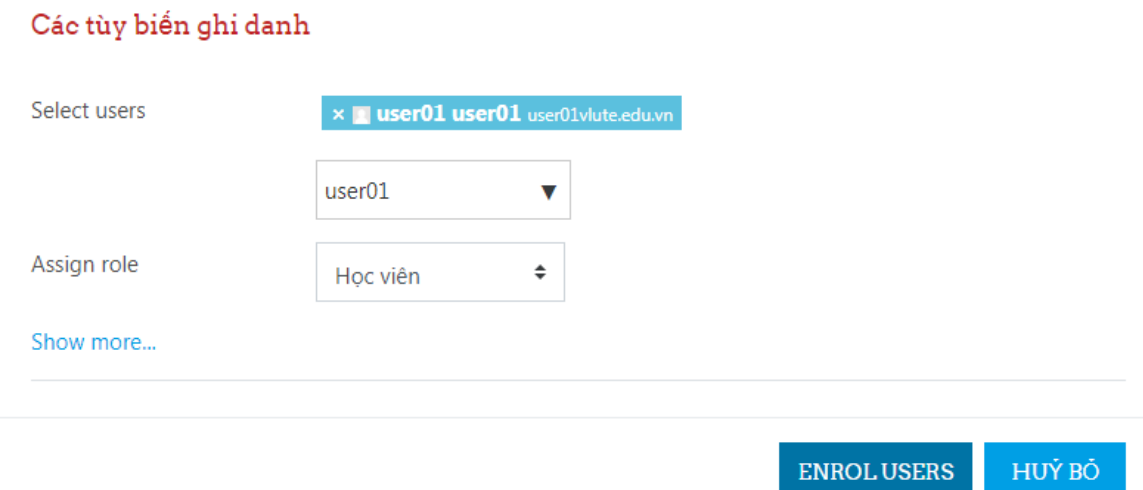

## Trạng thái của các thành viên trong lớp học phần hiện tại

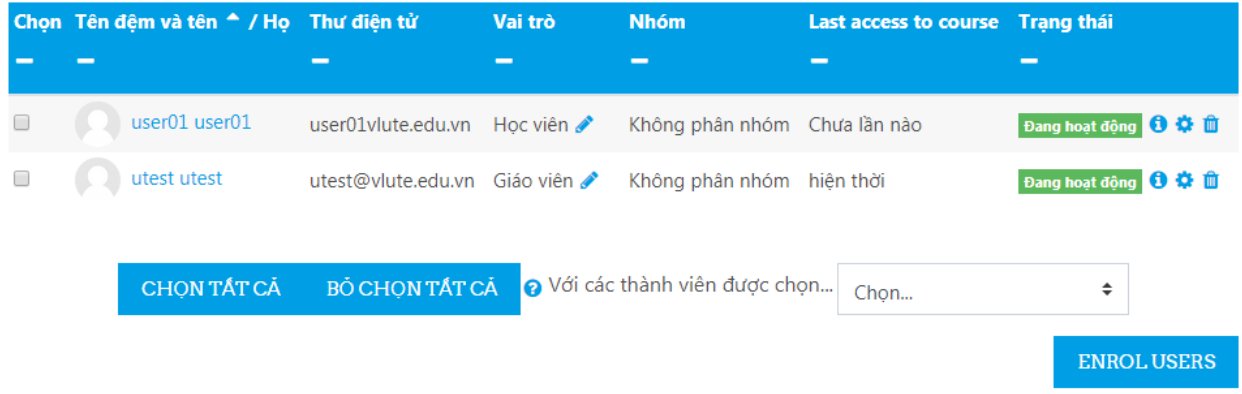

# **THÊM 1 ĐỀ THI VÀO MỤC KIỂM TRA – ĐÁNH GIÁ**

### <span id="page-7-0"></span>1. Chọn *Thêm hoạt động hoặc tài nguyên* tại Chủ đề Kiểm tra – Đánh giá. Chọn **Đề thi** và nhấn nút **Thêm**

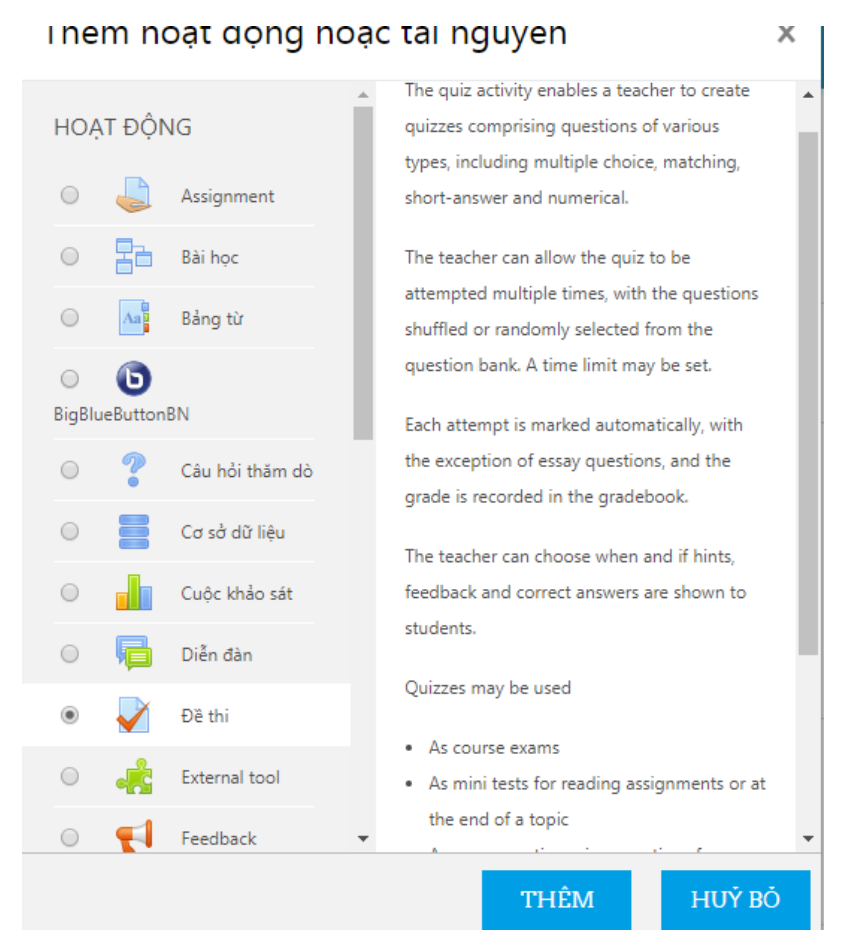

2. Điền thông tin chi tiết của đề thi tại các mục như sau:

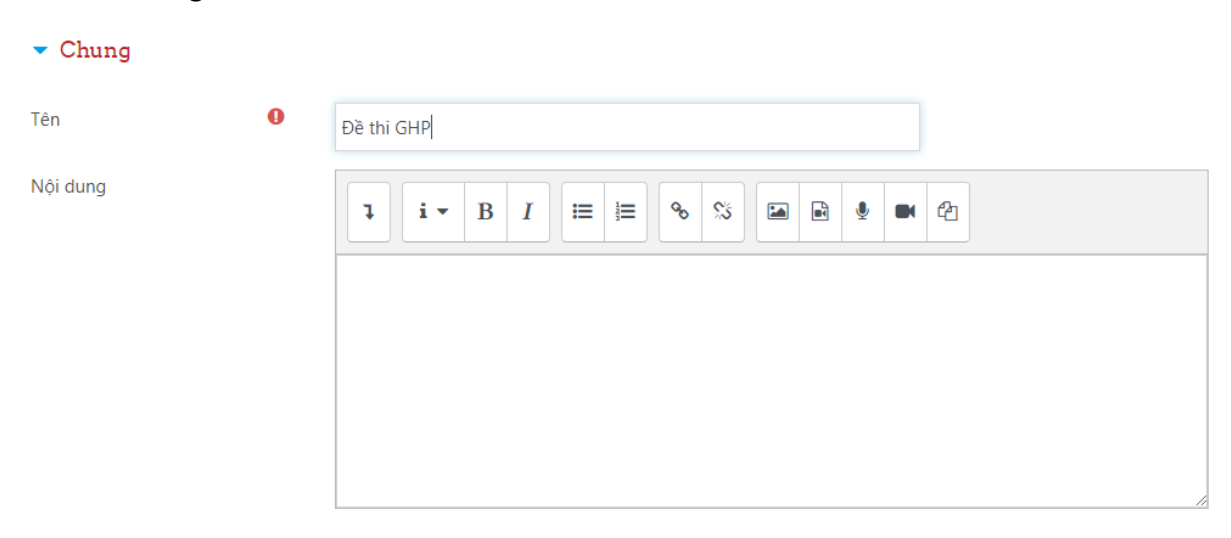

Chọn thời gian có hiệu lực của đề thi và thời gian làm bài.

 $\blacktriangledown$  Timing

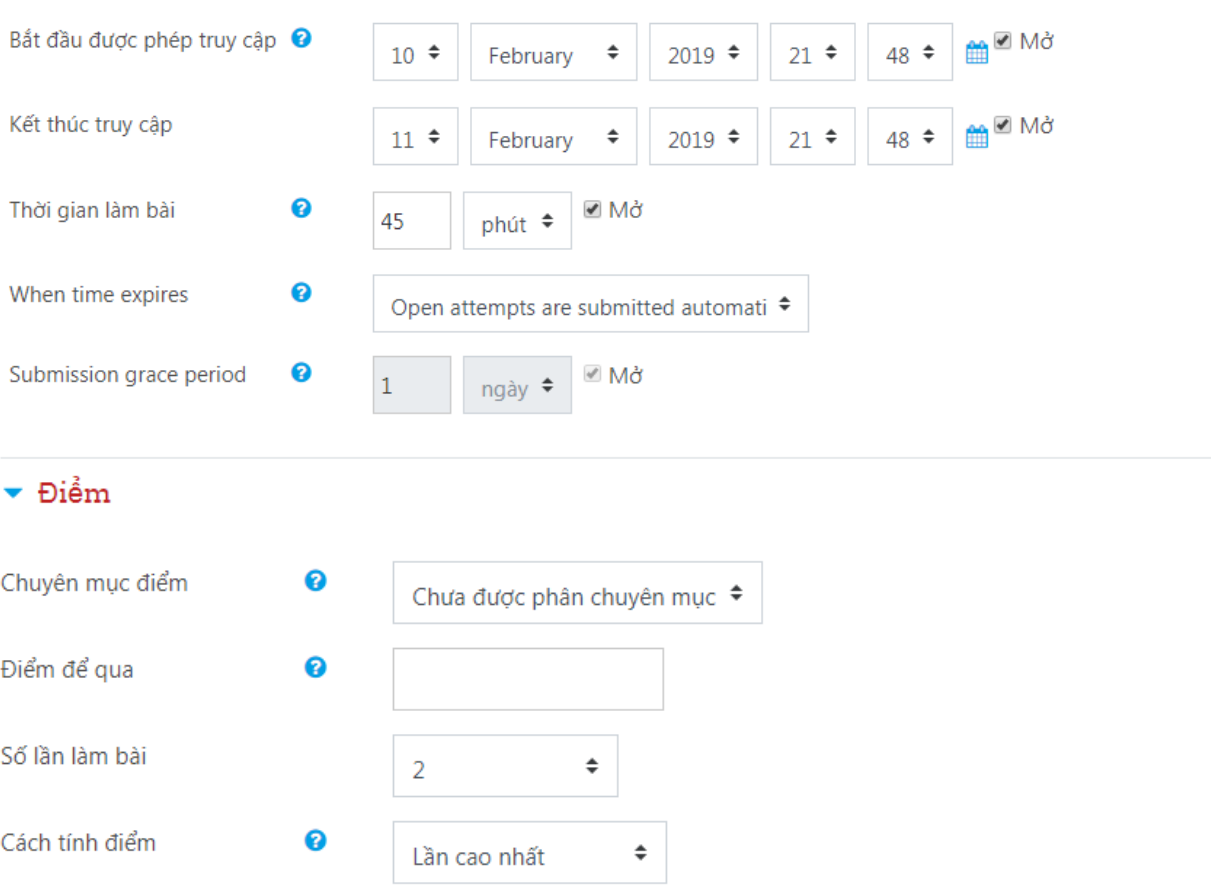

Tại mục Layout -> Chọn Never, all questions on one page để hiển thị tất cả các câu hỏi trên 1 trang (chọn tùy chọn này nhằm hạn chế tình trạng nghẽn mạng khi số lượng sinh viên kiểm tra nhiều cùng lúc)

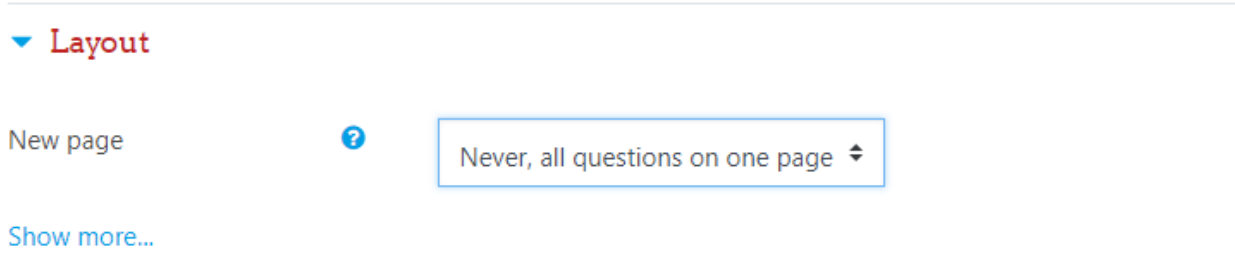

Tại mục Question behaviour chọn chế độ thay đổi vị trí đáp án trong câu trả lời

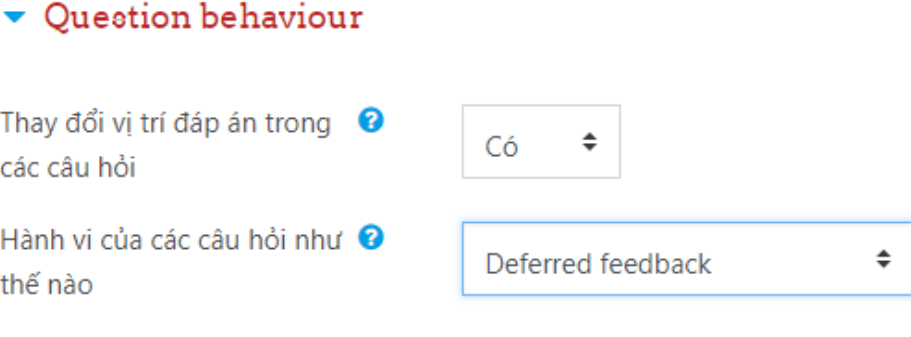

#### Show more...

### Tại mục Review options chọn các tùy chọn như trên hình

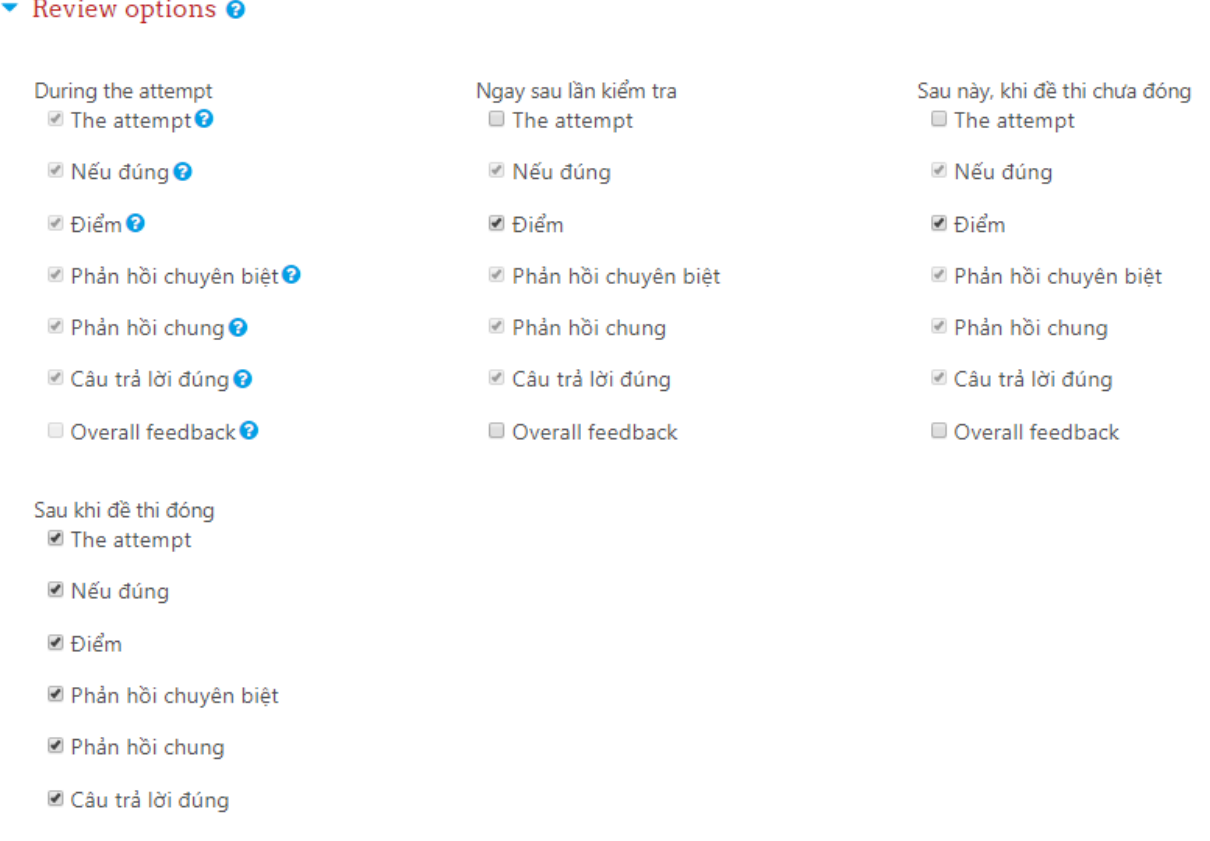

Tại mục Giao diện, giảng viên chọn chế độ tính điểm 1 hoặc 2 số thập phân tại mục Decimal places in grades

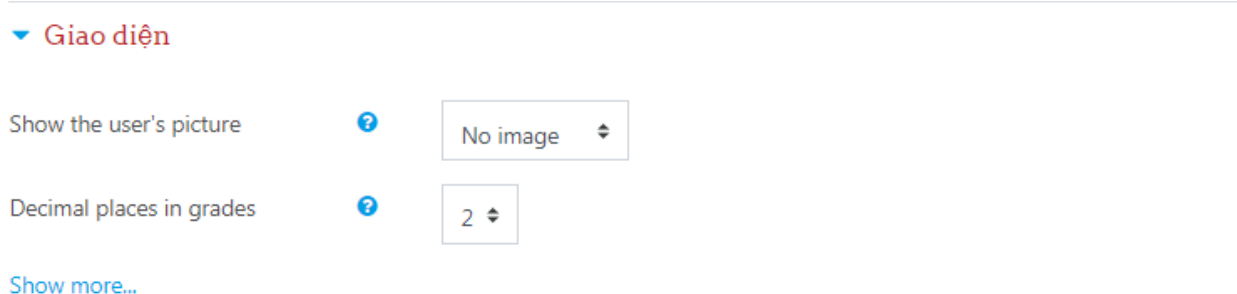

Giảng viên đặt mật khẩu cho đề thi tại mục Extra restrictions on attempts

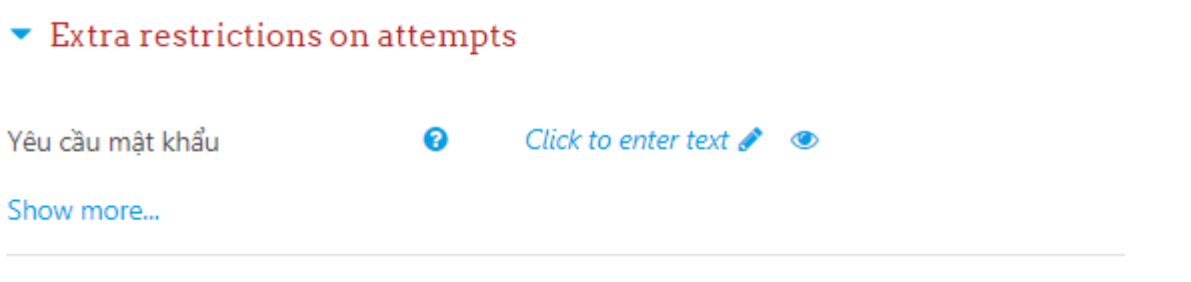

Chọn **Lưu và trở về khóa học** để hoàn tất.

3. Tiếp tục nhấn vào đề thi vừa được tạo để thêm các câu hỏi. Nhấn vào **Chỉnh sửa đề thi**

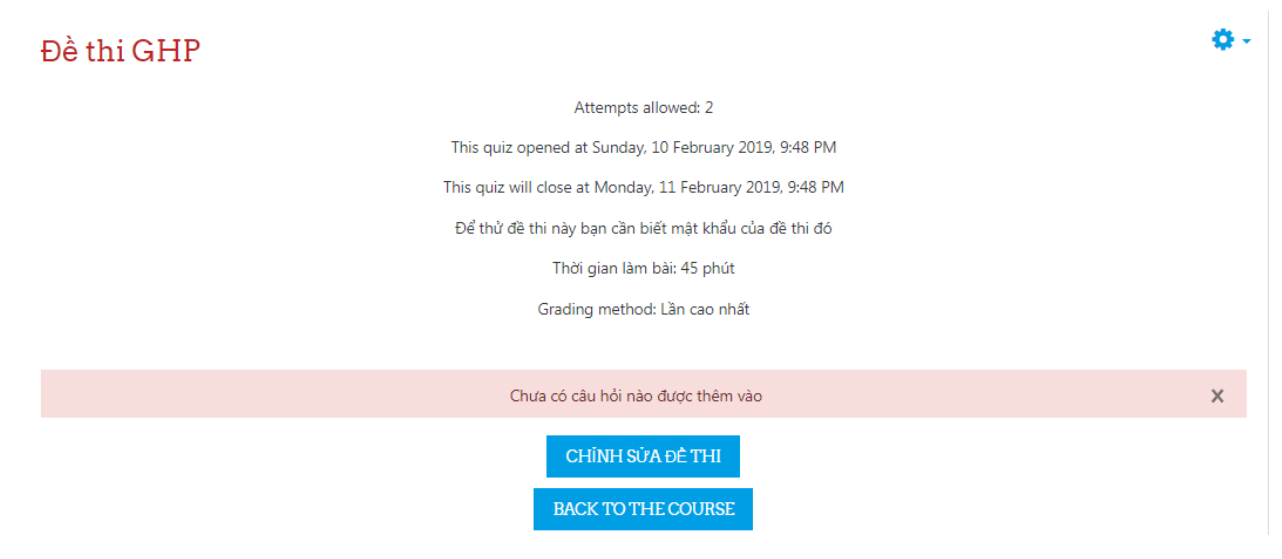

Nhấn vào **Add** và chọn **a new question**

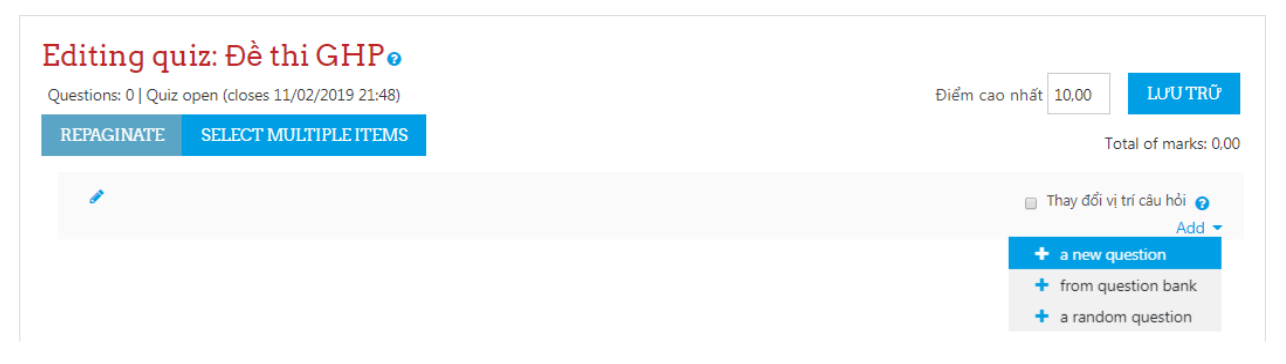

CÁC CÂU HỎI Allows the selection of a single or multiple responses from a pre-defined list.  $\circledast$  :  $\mathbf{r} \equiv$  Multiple choice  $\circledcirc$ •• True/False : :: Matching  $\circledcirc$ Short answer  $\circ$  $\odot$  $\frac{12}{2}$  Numerical  $\circ$ **Essay**  $\frac{2*2}{2*}$  Calculated  $\circ$  $\frac{2+2}{\pi}$  $\circ$ Calculated multichoice  $\odot$ 272 Calculated simple  $\circ$   $\bullet$ Drag and drop into text  $\circ$ ÷ Drag and drop markers  $\bullet$   $+$ Drag and drop onto image THÊM HUÝ BÓ

Chọn loại câu hỏi VD ở đây là **Multiple choice** và nhấn **Thêm**

Thiết lập nội dung cho câu hỏi như sau:

**Lưu ý:** Chọn danh mục đúng với danh mục học phần đang thực hiện. (VD ở đây là học phần Sức bền vật liệu).

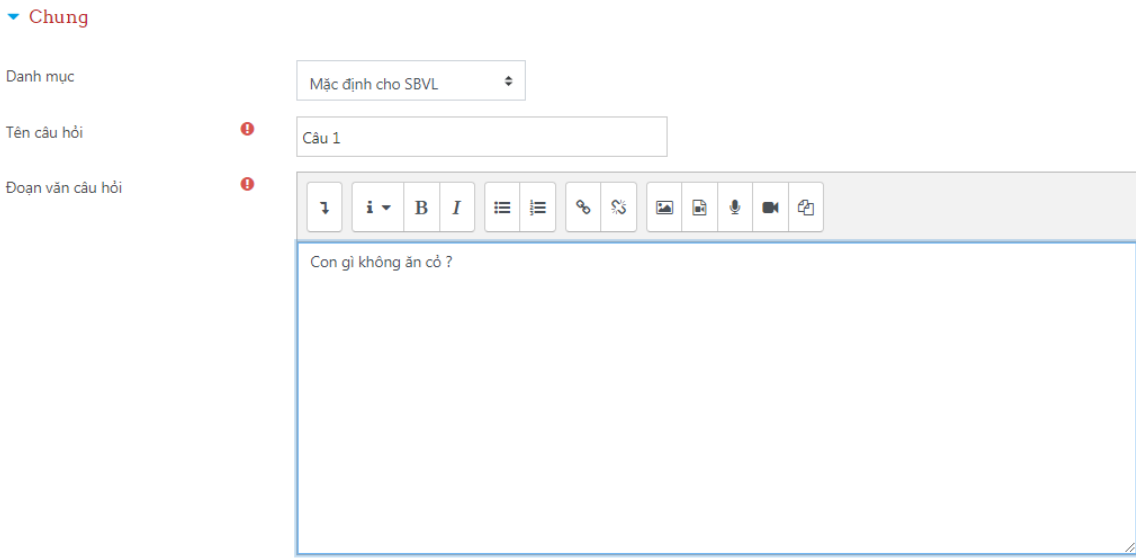

Chọn các tùy chọn thích hợp để hiển thị câu hỏi

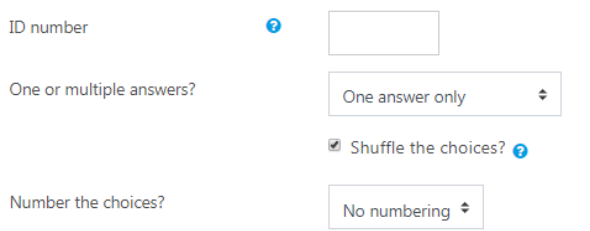

Điền các câu trả lời vào các lựa chọn Choice. Đối với phương án trả lời đúng thì điểm số chọn sẽ là 100%

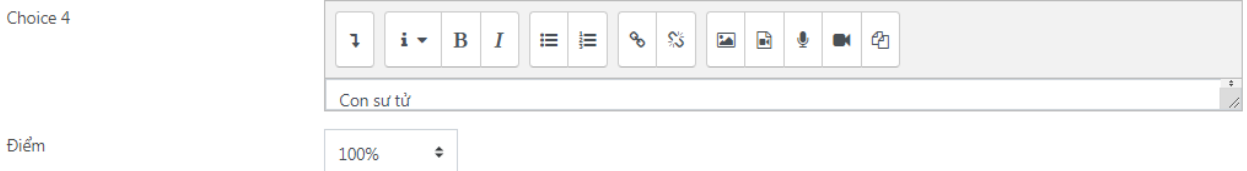

Tiến hành Add thêm các câu hỏi còn lại để hoàn tất đề thi. Trường hợp đã có sẵn ngân hàng câu hỏi giảng viên có thể add trực tiếp vào trong đề thi này.

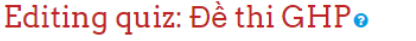

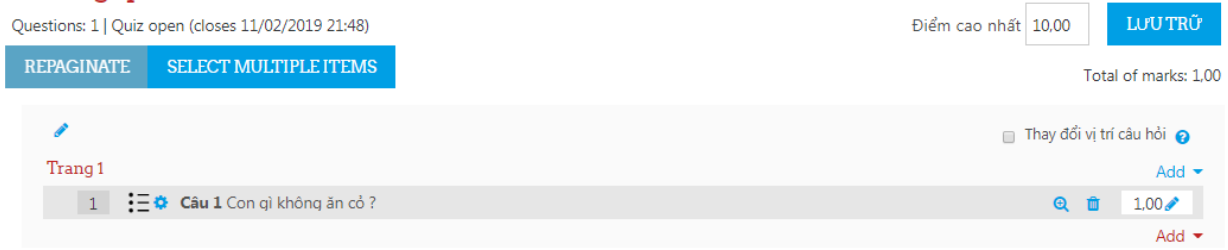

Sau khi add xong đề thi giảng viên có thể kiểm tra lại đề thi bằng cách nhấn vào Preview Quiz Now để xem trước đề thi.

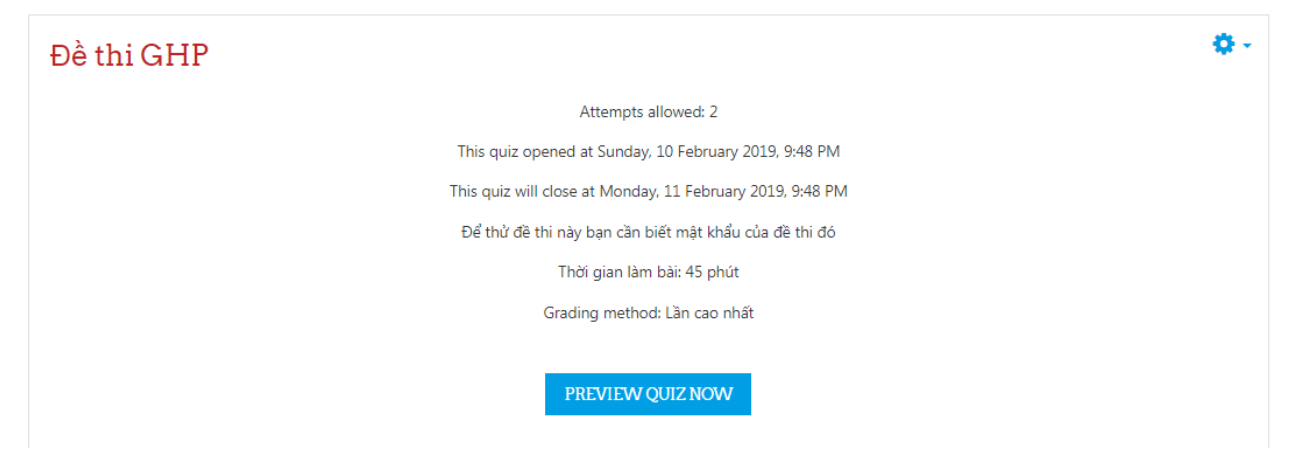